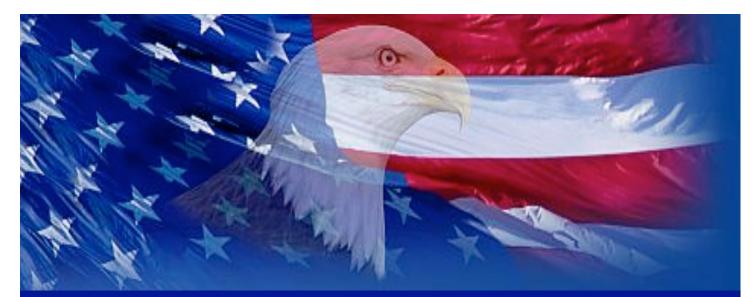

# HOW TO APPLY

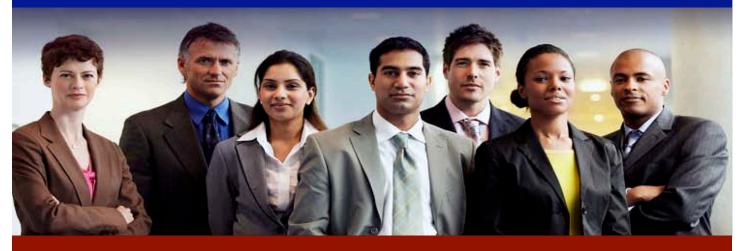

Using USAJOBS<sup>®</sup> and Application Manager

Department of Veterans Affairs

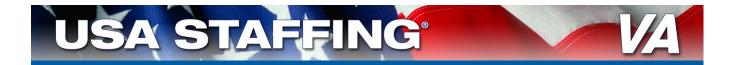

# STEP 1:

# Finding and Viewing a Vacancy Announcement

## 1A: Go to USAJOBS and Search for a Job

- Go to <u>www.usajobs.gov</u>
  - Search for a job:

| USAJOBS <sup>®</sup>                                                                                                    |                                    |
|----------------------------------------------------------------------------------------------------|------------------------------------|
| "WORKING FOR AMERICA"                                                                                                    |                                    |
| Search Jobs: What (job title, keywords) Where: (city, state or zip code)                                                                         | Brovse Jobs ><br>Advanced Search > |
| Search Jobs                                                                                                    |                                    |
|                                                                                                    |                                    |
| First Time Visitors Why Work for America? Special Hiring Events                                                                                  |                                    |
| Individuals with Disabilities   Veterans   Students   Senior Execu                                                                               | itives                             |
|                                                                                                    |                                    |
| Site Map Contact Us Help Employers Privacy Act and Public Burden Information.<br>This is a United States Office of Personnel Management vebsite. |                                    |
| USAJOBS is the Federal Government's official one-stop source for Federal jobs and employment inf                                                 | ormation.                          |
|                                                                                                    |                                    |
|                                                                                                    |                                    |
|                                                                                                    |                                    |

#### **1B: Read and Print the Vacancy Announcement**

- Click on any of the tabs (i.e., Overview, Duties, Qualifications and Evaluations, Benefits and Other Info, and How to Apply) to view that section of the vacancy announcement. Or you can scroll down the page to see the rest of the announcement.
- Take care to read entire vacancy announcement and print the announcement.
  - Look in the box to the right side of the screen in the vacancy announcement and click *Print Preview* to view the entire vacancy announcement on one page which can be easily printed:

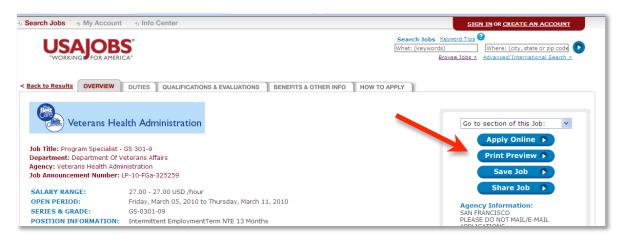

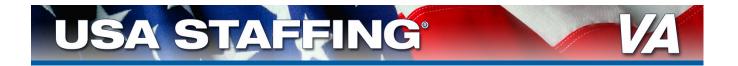

- Print the vacancy announcement. You can also save this link in My Account so you can quickly find the announcement again.
- Document the Vacancy Identification Number. This is the last 6 digits of the Job Announcement Number (i.e. 325259):

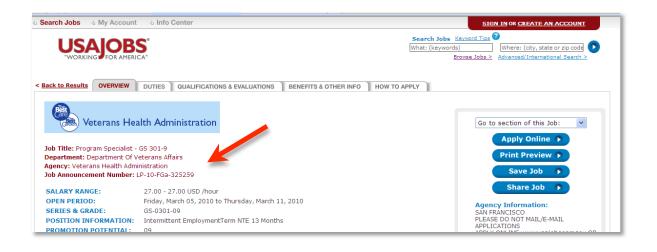

## ★ IMPORTANT! ★

#### Document the Vacancy Identification Number!

- The last 6 digits of this number are required to return to the vacancy announcement
- This is NOT the USAJOBS Control Number

#### Refer to the Applicant Checklist provided in the vacancy announcement

This provides special application instructions and requirements

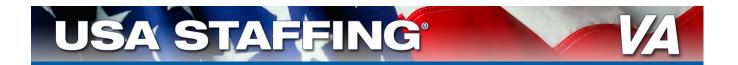

# STEP 2: Starting the Online Application Process

## 2A: Apply Online

• At the floating window on the right of the announcement, click *Apply Online*:

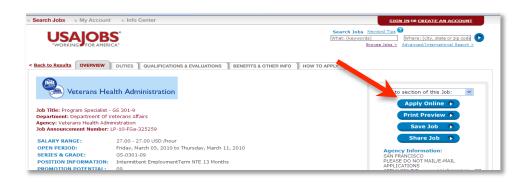

# ★ IMPORTANT! ★

Do not apply using someone else's account. This may lead to incorrect information being submitted with your application.

#### If you have an existing USAJOBS account

- Enter your username and password
  - If you have forgotten your username and password click *Forgot Password* and follow instructions (Note: you will have to return to the vacancy announcement and click *Apply Online* to restart the application process)
- Click Log In
- Skip to step 2F: Select Resume and Any Supporting Information (page 11)

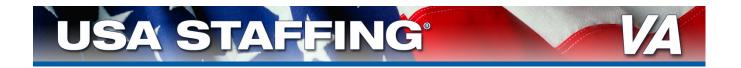

#### **2B: Create USAJOBS Account**

- Click Create an Account link in the top right-hand corner.
  - This will open the Create New Account page:

| 6 My Account                                                            | 4 Info Center                                                               |                                                                                                    | SIGN IN OR CREATE AN A                                                                                                    |
|-------------------------------------------------------------------------|-----------------------------------------------------------------------------|----------------------------------------------------------------------------------------------------|----------------------------------------------------------------------------------------------------|
|                                                                         |                                                                             |                                                                                                    |                                                                                                    |
|                                                                         | Create New Account                                                          |                                                                                                    |                                                                                                    |
|                                                                         |                                                                             | Welcome to USAJOBS!                                                                                      |                                                                                                    |
|                                                                         | USAJ<br>It's your o                                                         | OBS is the official job site of the US Federal Gov<br>me-stop source for Federal jobs and employment     | ernment.<br>nt information.                                                                                                    |
|                                                                         |                                                                             | With your new account you'll be able to:                                                                 |                                                                                                    |
| <ul> <li>Build and s</li> <li>Save and a</li> <li>Save and a</li> </ul> | tore up to five distinct resumes<br>automate job searches<br>apply for jobs | Learn how to use USAJOBS     Learn about the federal hiring process     Discover special hiring programs | <ul> <li>Search by Agency, Occupation, Location</li> <li>See which jobs are in demand</li> <li>Apply to Federal Agencies</li> </ul> |
|                                                                         | Form Sections: Personal Inform                                              | ation   Account Information   Current Goal   Citizen                                                     | ihip Status   Veterans' Preference                                                                                                  |
|                                                                         | <ul> <li>Required information</li> </ul>                                    |                                                                                                    |                                                                                                    |
|                                                                         | Personal Information                                                        |                                                                                                    |                                                                                                    |
|                                                                         | First Name                                                                  |                                                                                                    |                                                                                                    |
|                                                                         | Middle Name                                                                 |                                                                                                    |                                                                                                    |
|                                                                         | I ast Name                                                                  |                                                                                                    |                                                                                                    |
|                                                                         |                                                                             |                                                                                                    | 😌 Internet                                                                                                    |

- Complete all required information
  - Document your User Name and Password for future reference
  - Click *I Agree. Create My Account.* after completing your information:

|                                                                  | © 10-point preference based on wife, widow, or widower<br>preference<br>© 10-point preference based on a compensable service-<br>connected disability of 30 percent or more                                                                                                    |
|------------------------------------------------------------------|----------------------------------------------------------------------------------------------------|
| Terms and Conditions                                             |                                                                                                    |
| resides on computer systems f                                    | is to be used by authorized users only. Information from this system<br>funded by the government. The data and documents on this system<br>ay contain sensitive information protected by various Federal<br>Act, 5 U.S.C. § 552a.                                              |
| constitutes unconditional cons                                   | n constitutes user understanding and acceptance of these terms and<br>ent to review, monitoring and action by all authorized government<br>el. While using this system your use may be monitored, recorded and                                                                 |
| on this system, (2) modify this<br>unauthorized of or (5) others | r acts to (1) access, upload, change, or delete or deface information<br>system, (3) deny access to this system, (4) accrue resources for<br>wise misuse this system are strictly prohibited. Such attempts or acts<br>result in criminal, civil, or administrative penalties. |
|                                                                  | I agree. Create my account. 🗩                                                                                                    |
|                                                                  |                                                                                                    |
| Site Map Contact Us He                                           | Ib/FAOs Employers Privacy Act and Public Burden Information                                                                                                    |
| This is a Unite                                                  | hprAds Employets Privacy Act and Poole byten information<br>ad States Office of Personnel Management website.<br>It's official one-stop source for Federal jobs and employment information.                                                                                    |

# $\star$ NOTE $\star$

- You will be prompted to edit your username if it is not unique
- Your password must contain a special character, a number, and be at least 8 characters in length
- Document your Username and Password for future reference!

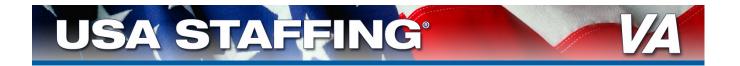

 At the welcome page for your account, select *Build New Résumé* to create a résumé or, if you already have one, you can upload your existing résumé by clickiing on *Upload Résumé*.

| LICALODC                                                                                                    |                               | Search Job                                                                                                    |                                                    |                                    |                                  |
|----------------------------------------------------------------------------------------------------|-------------------------------|----------------------------------------------------------------------------------------------------|----------------------------------------------------|------------------------------------|----------------------------------|
| WORKING FOR AMERICA                                                                                                    |                               | what: (job ti                                                                                                    |                                                    | ihere: (city, stat                 |                                  |
| My Account                                                                                                    | B                             | Highlights from USAJC                                                                                                    | DBS -                                              |                                    |                                  |
| Bill Bradbury<br>Current Gaal<br>To find a green job in the<br>government sactor<br>Last Login: W25/2009<br>Edit Profile >                      | *My USAJOB/<br>will email the | a search for that perfect job for 1<br>" account and select your order<br>results directly to you as often<br>widwal gobs in your account to or<br>spoly again! | is. You can have up to<br>as you like! Don't forge | 10 different age<br>t that USAJOBS | nts and USA30BS<br>also now lets |
| (                                                                                                    | 08                            | iaved Jobs 🛩                                                                                                    |                                                    |                                    |                                  |
| Resumes -                                                                                                    | Date Saved                    | Job Title                                                                                                    | Agency Name                                        | Closing D.                         | ite                              |
| Hy Great Resume                                                                                                    | e(1, 1)/e                     | Senior Accountant -<br>Growth Opportunity!!<br>Remove                                                                                                    | NASA, Headquarti                                   | ers 11/16/2009                     | Apply P                          |
| View I Edit I Dublisate I Delete<br>Statuss: Searchable Make.not.searchable<br>Format: USA0065 Resume<br>You have created 1 of 5 possible resum | 9/0/2009                      | Senior Accountant and<br>Staff Accountant<br>Remove                                                                                                    | NASA, Headquarte                                   | ers 11/16/2009                     | Apply F                          |
| Build New Resume 🔸                                                                                                    |                               |                                                                                                    |                                                    | 5                                  | Nev all Saved Jobs               |
| Upload New Resume 🕨                                                                                                    | -                             | Saved Documents 🔺                                                                                                    |                                                    |                                    |                                  |
| Search Agents +                                                                                                    | 19.                           | Application Status 🔺                                                                                                    |                                                    |                                    |                                  |

# ★ IMPORTANT! ★

If you upload your résumé, make sure it contains all the information needed to be considered, such as:

- Dates position was held (month and year)
- Whether a job was part time or full time
- Description of duties performed in the job

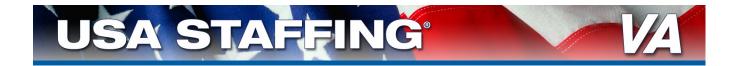

#### 2C: Create Résumé

- Click Build New Résumé
  - This opens the Getting Started section of Résumé Builder:

| Resume Builder                                                                                                    |
|----------------------------------------------------------------------------------------------------|
| USAJOBS' Resume Builder allows you to create a uniform resume that provides all of the information required by government agencies. Instead of creating multiple resumes in different formats, you can build your resume once and be ready for all job Sample Resume opportunities.                                                                                                    |
| I. Getting Started 2. Experience 3. Related Information 4. Finishing Up                                                                                                    |
| PLEASE NOTE: Fields with an asterisk ( *) are required fields. Click on the 😨 after each title for more information.                                                                                                    |
| Confidentiality       Image: Confidential to hide your contact information, current employer name, and references from recruiters performing resume searches.         Image: Confidential Image: Confidential Image: Confide |
| Candidate Information<br><b>Note:</b> If your resume is <b>confidential</b> , this information will not be visible to recruiters performing resume searches.                                                                                                    |
| * Name Your Resume What is this?                                                                                                    |

- Complete the required information for the Experience and Related Information sections.
  - Click **NEXT** after completing each section
- This will open the Finishing Up section of Résumé Builder
  - Click Activate Resume:

| Resur                     | ne Builde          | r                          |                    |                       |                                 |      |
|---------------------------|--------------------|----------------------------|--------------------|-----------------------|---------------------------------|------|
| I. Getting Started        | 2. Experience      | 3. Related Information     | 4. Finishing Up    | Sector And Andrew Pre | view your resum<br>ou build it! | le   |
| PLEASE NOTE: Fiel         | ds with an asteris | k ( ≭ ) are required field | is. Click on the 🔞 | after each title      | for more information            |      |
| Make Searchable           | 3                  |                            |                    |                       |                                 |      |
| Activating your res       | ume will allo      | v recruiters to find       | your resume duri   | ng Lesume s           | searches.                       |      |
|                           |                    | Activate F                 | Resume 🔿           |                       |                                 |      |
| OR                        |                    |                            |                    |                       |                                 |      |
| Save your resume<br>bage. | . To make fut      | ure changes to you         | r resume, click Re | sumes on y            | our My USAJOBS                  | home |
| age.                      |                    | Save for                   | Later 🔺            |                       |                                 |      |
|                           |                    |                            |                    |                       |                                 |      |
|                           |                    | D Dro                      | vious              |                       |                                 |      |

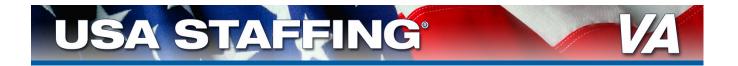

 This will open the Résumés section of My USAJOBS where you will see your résumé listed:

| Resumes                                                                                                    |                                                                         |
|----------------------------------------------------------------------------------------------------|-------------------------------------------------------------------------|
| USAJOBS' Resume Builder allows you to crea<br>the information required by government ager<br>resumes in different formats, you can build yo<br>job opportunities. | ncies. Instead of creating multiple                                     |
| Resume 1: Program Analyst<br>View   Edit   Duplicate   Delete   Renew<br>Format: USAJOBS Resume<br>Source: Built with USAJOBS Resume Builder                      | Status: Searchable<br>Make Not Searchable<br>Expiration Date: 3/30/2011 |
| Resume 2: test<br><u>View   Edit   Duplicate   Delete</u><br>Format: USAJOBS Resume<br>Source: Built with USAJOBS Resume Builder                                  | Status: Not Searchable<br>Make Searchable                               |
| Build New Resume  You have created 2 of 5 possible resumes uploaded resumes; you have created 0                                                                   |                                                                         |

#### 2D: Upload Any Supporting Documents

• Return to the main page and click on **Saved Documents**:

|                                                                                                    |                                                                                 | Search Job<br>what: (job ti                                                                                                    | tle, keywords) W                                                                | here: (city, state                  |                                         |
|----------------------------------------------------------------------------------------------------|---------------------------------------------------------------------------------|----------------------------------------------------------------------------------------------------|---------------------------------------------------------------------------------|-------------------------------------|-----------------------------------------|
| My Account<br>Mill Bradbury<br>Corrent Gaal<br>To Ind a green yob in the<br>government sector<br>Last Login: W25/2009<br>Edit Profile                                                                                | USAJOBS can<br>"My USAJOB5<br>will email the<br>you save indi<br>that job and a | Highlights from USAJC<br>search for that perfect job for<br>" account and select your criter<br>results directly to you as often<br>results directly to you as often<br>results directly again." | rout Simply click Agent<br>is. You can have up to t<br>is you like! Don't forge | 10 different egen<br>t that USAJOBS | ts and USA30BS<br>also now lets         |
| Resumes      Key Constant      Resumes      Management      Status: Secretable Braken assambles     Arment USAVOES Resume     You have created 1 of 5 possible resumes.     Tou have created 1 of 5 possible resumes | Date Saved<br>9/10/2009<br>9/0/2009                                             | Job Title<br>Senior Accountant.<br>Growth Boportunity!!<br>Ramaxa<br>Senior Accountant and<br>Staff Accountant<br>Ramaxa                                                                         | Agency.Name<br>NASA, Headquarte<br>NASA, Headquart                              | 11/16/2009                          | Apply P<br>Apply P<br>ar all Saved Jobs |
| Upload New Resume                                                                                                    |                                                                                 | Saved Documents -                                                                                                    |                                                                                 |                                     |                                         |

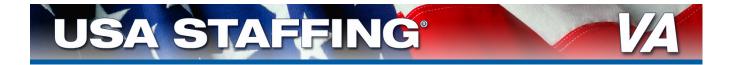

- Upload all required documents individually
  - For each, select the document type it most closely fits: resume, transcript, veterans documentation, qualifications, or miscellaneous
  - Click **Browse**
  - Choose the document to upload from your computer:

| USAJOBS allows your application for employment maximum flexibility by giv<br>attachments along with your resume such as: DD-214, SF-15, SF-50, OF-30<br>documents. |                                    |                                                                                                |                                                          |
|----------------------------------------------------------------------------------------------------|------------------------------------|------------------------------------------------------------------------------------------------|----------------------------------------------------------|
| Document 1: Dependent - 2850a Date cloaded: 3/30/20                                                                                                    | 010                                |                                                                                                |                                                          |
| Upload a New Document (2)<br>DD-214 V<br>Browse                                                                                                    | Choose f                           | ile                                                                                            |                                                          |
| Please enter a name for this attachment (100 characters max)                                                                                                    | Look yr.<br>My Recent<br>Documents | Calendars<br>Calendars<br>Pay Schedules<br>VCS OPERATING<br>2007-physican-pa<br>ASSIGN/MENT CC | iy chart                                                 |
| You have saved 1 of 5 possible documents.                                                                                                    | Desktop                            | ASSIGNMENT CC                                                                                  | DES - Social Workers<br>s with Pay Tables - OHRM 7-20-07 |

File pame

Files of Jope

Al Files (".")

•

.

<u>O</u>pen

Cano

Click on *Upload* to transfer the document to your account.

# ★ Success! ★

You have successfully created an account in USAJOBS and are ready to start the application process.

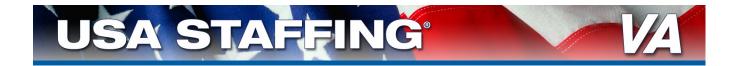

#### 2E: Return to the Vacancy Announcement

- Click the *Browse Jobs* link in the upper right-hand corner of the My Account page.
- This will take you to the Basic Search page:

|           | USA                               | OBS                                        | Refi                                        | ne your Search | What: (job title, ke<br>Accountant | ywords)  | Where: (city, )          | state or zip code)        |
|-----------|-----------------------------------|--------------------------------------------|---------------------------------------------|----------------|------------------------------------|----------|--------------------------|---------------------------|
|           | "WORKING                          | FOR AMERICA"                               |                                             |                | Browse Jobs > 6des                 |          | Radius: withi            |                           |
| -         | DRIEF VIEW                        | DETAILED VIEW                              |                                             |                |                                    |          |                          | email me jobo             |
|           | h Results 1-50 of 5               |                                            | i <u>6-10&gt;&gt; Next</u> >> Page          |                |                                    |          | int Search               |                           |
| Closing A | Job Summary                       | Agency                                     | Location                                    | Salary         |                                    | 1174.000 |                          | ine if I can apply)       |
| 5/27/08   | Accountant                        | NASA, Headquarters                         | US-DC-Washington                            | 82,961.09      |                                    | U ALL    | . Joon (1 il octorini    | ine in a case appropriate |
|           | - Esparid                         |                                            | View Map                                    | 54             | we   More like this                |          | puntant                  |                           |
|           |                                   |                                            |                                             | -              |                                    | 200      | 66<br>Il and start new : |                           |
| 5/27/08   | Accountant                        | Homeland Security,<br>Federal Emergency    | US-VA-Loudoun County                        | 69,764.00+     |                                    | Surger 1 | In and start new ;       | HEAD FOI                  |
|           | + Expand                          | Management Agency<br>(FEMA)                | P View Map                                  | 54             | we   More like this                | Refin    | e Your Resu              | Its                       |
|           |                                   |                                            |                                             |                |                                    | > Sala   | CY.                      |                           |
| 5/27/08   | Accountant                        | Army Tank-Automotive<br>& Armament Command | US-AL-ANNISTON, AL                          | 65,315.00+     |                                    | + Grad   | ie .                     |                           |
|           | + Expand                          | (AMC)                                      | View Map                                    | 51             | we   More like this                | + Occi   | pations                  |                           |
|           |                                   |                                            |                                             |                |                                    | + Age    | ncies                    |                           |
| 5/27/08   | Accountant<br>(Internal Review    | Army Installation<br>Management Agency     | DE-OA - Heidelberg,<br>Stuttoart & Southern | 48,148.00*     |                                    | + Stud   | lent Jobs                |                           |
|           | Evaluator)                        |                                            | Germany                                     | 112            |                                    | h Seni   | or Executive Jo          | hs                        |
|           | + Expend                          |                                            | P View Hap                                  | 54             | we   More like this                |          | ing Date                 |                           |
| 5/27/08   | Administration                    | Army Installation                          | US-LA-LA - Pt. Polk                         | 12.39 /hr      |                                    |          |                          |                           |
| 5727708   | Administrative<br>Assistant (CVS) | Army Installation<br>Management Agency     | US+LA+LA + Ft: Polk                         | 12.39/hr       |                                    | Wor      | k Schedule               |                           |

- In the Keyword Search field (see arrow), type the title or similar key for the vacancy announcement you wish to apply
  - You may also search for other jobs by selecting additional criteria
  - Now that you have an account, you can click **Save** (see circle) to save a link to the announcement in your account. Then just click on the saved link in My Account to return to the announcement.
- Scroll through the listings and click on one that interests you to see the full announcement.
- Repeat step: 2A: Apply Online

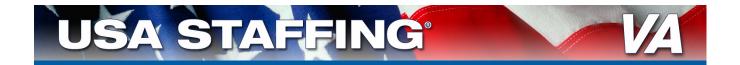

#### 2F: Select Résumé and Any Supporting Documents

- Click on the title of the résumé you created
  - This will highlight the title in blue
- Click on any additional documents you wish to include in your application
- Click the box by the certification statement to agree with the statement, then click the Apply for this position now button:

| phy Online 0                                                                                          | o the following job:                                                                                                    |  |  |  |  |  |  |
|----------------------------------------------------------------------------------------------------|----------------------------------------------------------------------------------------------------|--|--|--|--|--|--|
| b Title:                                                                                              | Voluntary Services Specialist                                                                                                    |  |  |  |  |  |  |
| jency:                                                                                                | Department of Veterans Affairs, Department Of Veterans Affairs                                                                                                    |  |  |  |  |  |  |
| b Location:                                                                                           | Washington DC Metro Area, District of Columbia                                                                                                    |  |  |  |  |  |  |
| Resume - S                                                                                            | elect one of your stored resumes to send:                                                                                                    |  |  |  |  |  |  |
| Select                                                                                                |                                                                                                    |  |  |  |  |  |  |
| test                                                                                                  |                                                                                                    |  |  |  |  |  |  |
| TestUpload                                                                                            |                                                                                                    |  |  |  |  |  |  |
| mediabridg                                                                                            | e                                                                                                    |  |  |  |  |  |  |
|                                                                                                    |                                                                                                    |  |  |  |  |  |  |
| Tune 30                                                                                               |                                                                                                    |  |  |  |  |  |  |
|                                                                                                    | (s) - Select one or more of your attachments to send:                                                                                                    |  |  |  |  |  |  |
|                                                                                                    | (s) - Select one or more of your attachments to send:                                                                                                    |  |  |  |  |  |  |
| Attachment                                                                                            |                                                                                                    |  |  |  |  |  |  |
| Attachment<br>Select<br>Other (285                                                                    | 0a)                                                                                                    |  |  |  |  |  |  |
| Attachment<br>Select<br>Other (285                                                                    | ioa)<br>he best of my knowledge and belief, all the information in and submitted by me with my<br>moloyment is true, complete, and made in good faith, and that I have truthfully and accurately |  |  |  |  |  |  |
| Attachment<br>Select<br>Other (285                                                                    | ioa)<br>he best of my knowledge and belief, all the information in and submitted by me with my<br>moloyment is true, complete, and made in good faith, and that I have truthfully and accurately |  |  |  |  |  |  |
| Attachment<br>Select<br>Other (285<br>I certify) to<br>blication for<br>presented my<br>derstand that | 0a)                                                                                                    |  |  |  |  |  |  |

# $\star$ NOTE $\star$

Return to this page at any time by repeating step **2E: Return to the Vacancy Announcement** (page 10)

 Clicking on Apply for this position now will take you to USA Staffing<sup>®</sup> Application Manager: via a page where you click Take me there now:

|            | <b>OBS</b> <sup>°</sup><br>FOR AMERICA <sup>*</sup>                                                                                               |
|------------|----------------------------------------------------------------------------------------------------|
| ne momer   | t please                                                                                                    |
| We are nov | v bringing you to the system used by the                                                                                                    |
| Departm    | ent of Veterans Affairs                                                                                                    |
|            | your application process. You will be returned to USAJOBS upon completion.<br>ot return to USAJOBS, please remember to close your web browser for |
| Your bro   | wser should automatically take you there in about 5 seconds, or                                                                                   |
|            | Take me there now                                                                                                    |

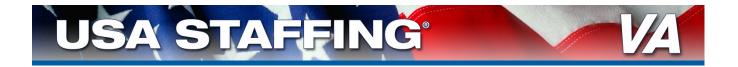

• At the next window click the *Proceed with my Application* button:

| Application Manager                                                                                                    | Login Important Links Help                                   |
|----------------------------------------------------------------------------------------------------|--------------------------------------------------------------|
| Welcome, SHERRON.                                                                                                    |                                                              |
| Not SHERRON L MEADOWS? You were automatically logged in to this acc<br><u>here</u> to return to USAJOBS and create your own accoun | count from USAJOBS. You need to click<br>nt under your name. |
| Proceed with my Application                                                                                                    |                                                              |
|                                                                                                    |                                                              |

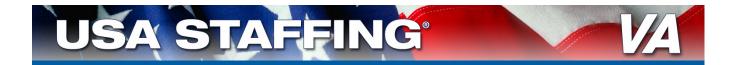

# STEP 3:

# **Completing Your Application in Application Manager**

## 3A: Create an Account in Application Manager

 Click the *Proceed with my application* button to open the Log In page of Application Manager

| elcome to USA Staffing <sup>®</sup> Application Man                                                                               | ager                                                                                                    | If you have pr                                              |
|----------------------------------------------------------------------------------------------------|----------------------------------------------------------------------------------------------------|-------------------------------------------------------------|
| Existing Account? Log In Here:<br>User Name:<br>Password:                                                                         | Application Manager is an official U.S.<br>Government System. You are authorized to use<br>it subject to <u>Terms and Conditions</u> .<br>Unauthorized use of this system or its | an account in<br>Manager:                                   |
| Go<br>Forgot User Name or Password Problems Logging In2                                                                           | information could result in criminal prosecution.                                                                                                    | <ul> <li>You will<br/>Biograph<br/>section</li> </ul>       |
| Create an Account:<br>Create one now – It's fast, convenient and the to use all these<br>Check out our <u>Quick Start Guide</u> . | e Application Manager features!                                                                                                    | Skip to s<br>the Ass                                        |
| Create an A                                                                                                    |                                                                                                    | <ul> <li>Ensure information</li> <li>is complete</li> </ul> |

# 

f you have previously created an account in Application Manager:

- You will be routed to the Biographic Information section of the Assessment
- Skip to step 3B: Complete the Assessment (page 15)
- Ensure that all the information in this section is complete and accurate

- Select Create an Account
  - Enter your email address. This is to verify that you do not have an existing account.

|                                                                                       | User Name                                                                                                    | Security Info                                   |
|---------------------------------------------------------------------------------------|----------------------------------------------------------------------------------------------------|-------------------------------------------------|
| only accessible by you and<br>Before you create an acco<br>account will keep you from | ccount can be created for each email address.<br>I the email account is properly secured.<br>unt, it is important to verify that you do not alread<br>n completing the application process at a further<br>idress. You will be able to check multiple addres | dy have one on file. Creating a duplic<br>step. |
| Email:                                                                                | Check for account                                                                                                    |                                                 |

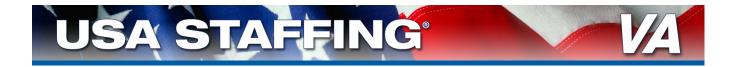

• If no account is found, click *I'm done checking for accounts*:

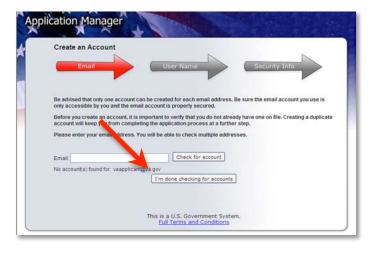

- Select the correct email address. If the address you want to use is not listed (for example, you made a typing error), return to the login page and start over by clicking *Create Account.* Then repeat the steps above.
- Click Create account with this address
- Make up a user name for your account. This is the name you will use to access your account in the future. This must between 6 and 8 characters in length
- Enter this user name and then click Create user name

| Create an Account        |                             |               |               |
|--------------------------|-----------------------------|---------------|---------------|
| Email                    | User                        | Name          | Security Info |
| Create a user name for y | our Application, Manager an | ccount.       |               |
| User Name:               |                             | ate user name |               |
|                          | Cre                         | ate user name |               |
|                          |                             |               |               |

#### ★ IMPORTANT! ★

- Document your User Name and Password for future reference!
- You will be prompted to edit your user name if it is not unique

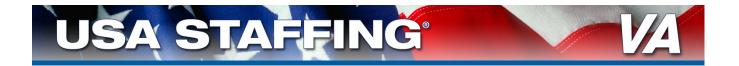

- Complete the requested information (password and answer to secret question).
- Click Proceed to Application Manager

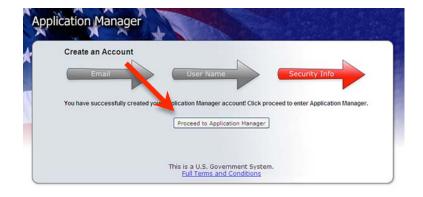

# ★ IMPORTANT! ★

To apply, you must complete the Assessment in Application Manager

- This will ask you for your biographic information and information about your training and experience
- Take care to answer all questions correctly

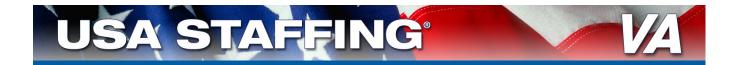

#### **3B: Complete the Assessment**

• This will open the Biographic Information section of the Assessment:

| acancy ID: 299321      | 그녀는 왜 가지 않는 것 같이 잘 다니 것은 그들다. 여러 가지 않는 것 같아? 같아?                                                    |
|------------------------|----------------------------------------------------------------------------------------------------|
| ographic Information   | Job Title: Voluntary Services Specialist                                                            |
| gibility Information   | Announcement Number: DVA-09-HA299321 USAJOBS Control Number: 1730335                                |
| her Information        |                                                                                                    |
| sessment Questionnaire | Applicant Name: VA EXAMPLE Change Name                                                              |
| ection 1               |                                                                                                    |
| section 2              | Previous Next Save                                                                                  |
| Section 3              |                                                                                                    |
| Section 4              |                                                                                                    |
| Section 5              | Biographic Data                                                                                     |
| Section 6              | Address                                                                                             |
| Section 7              | Room 131                                                                                            |
| Section 8              |                                                                                                    |
| Use Documents          |                                                                                                    |
| load Documents         |                                                                                                    |
| bmit My Answers        |                                                                                                    |
| ew/Print My Answers    | City                                                                                                |
|                        | Kansas City                                                                                         |
|                        | State                                                                                               |
|                        | Use Standard State Postal Codes. If you live outside the USA, fill in Country, leaving State blank. |
|                        | MO                                                                                                  |
|                        |                                                                                                    |
|                        | Zip Code                                                                                            |
|                        | 64106-                                                                                              |

# $\star$ NOTE $\star$

The Navigation Bar in the upper left corner indicates what section of the Assessment you are in and how many are left to complete.

- Complete all required information
- Click Next
- Repeat for each section of the Assessment:

| Work City                                 |                                   |                                 |                   |
|-------------------------------------------|-----------------------------------|---------------------------------|-------------------|
|                                           |                                   |                                 |                   |
| Work State<br>Use Standard State Post     | tal Codes. If you live outside    | the USA, fill in Country leavin | g zip code blank. |
| Work Zip Code                             |                                   |                                 |                   |
| Work Telephone Numbe                      | r<br>unctuation. Include area coo | de if within United States.     |                   |
| Extension                                 |                                   |                                 |                   |
| Extension                                 |                                   |                                 |                   |
| 0111-0-11                                 |                                   |                                 |                   |
| Citizenship<br>Are you a citizen of the U | ed States?                        |                                 |                   |
| ⊙ Yes                                     |                                   |                                 |                   |
| O No                                      |                                   |                                 |                   |
| Previous                                  | Next                              | Save                            |                   |

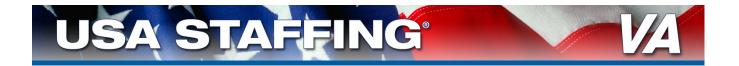

## 3C: Re-using and Uploading Documents in Application Manager

Click on *Re-Use Documents* to open the Re-use Documents section of the application process:

| Section 5             |                                                                                                    |                                                                                                    |                                                                                                    | vacanc                                                                     | V.299321                                                                      |                                                                           |                                                                                |                                                                            |                                       |
|-----------------------|----------------------------------------------------------------------------------------------------|----------------------------------------------------------------------------------------------------|----------------------------------------------------------------------------------------------------|----------------------------------------------------------------------------|-------------------------------------------------------------------------------|---------------------------------------------------------------------------|--------------------------------------------------------------------------------|----------------------------------------------------------------------------|---------------------------------------|
| Section 6             | Documents in A                                                                                                    |                                                                                                    |                                                                                                    |                                                                            |                                                                               |                                                                           | 1000                                                                           |                                                                            |                                       |
| Section 7             | Document Type                                                                                                    | Receiv                                                                                                    | ved                                                                                                    | Source                                                                     | Status                                                                        |                                                                           | 0                                                                              | riginal File                                                               | Name                                  |
| Section 8             | Resume                                                                                                    | 4/12/20                                                                                                    | 010 2:29:16 PM                                                                                                    | USAJOBS                                                                    | Processed                                                                     |                                                                           |                                                                                |                                                                            |                                       |
| ReUse Documents       | Veterans Documents                                                                                                    | ation 4/12/20                                                                                                    | 010 2:43:51.10 PM                                                                                                    | Upload                                                                     | Processed                                                                     |                                                                           | Re                                                                             | sume.doc                                                                   |                                       |
| Ipload Documents      |                                                                                                    |                                                                                                    |                                                                                                    |                                                                            |                                                                               |                                                                           |                                                                                |                                                                            |                                       |
| ubmit My Answers      |                                                                                                    |                                                                                                    |                                                                                                    |                                                                            |                                                                               |                                                                           |                                                                                |                                                                            |                                       |
| View/Print My Answers |                                                                                                    |                                                                                                    |                                                                                                    |                                                                            |                                                                               |                                                                           |                                                                                |                                                                            |                                       |
|                       | one or more docume<br>"Include Selected Do                                                                                                    | ents, check th                                                                                                    |                                                                                                    | uments you                                                                 | want to includ                                                                | le in this A                                                              | pplication Pac                                                                 | kage and clic                                                              | k the                                 |
|                       | one or more docume<br>"Include Selected Do<br>Document Upload p<br>Documents are liste<br>change the order by<br>Documents Ave                                         | ents, check th<br>ocuments" bu<br>age.<br>I in this table<br>clicking on th                                              | ie boxes for the doci<br>itton. If you do not wi<br>in order from newe<br>ie column headings<br><b>Re-Use</b>                                                                                                    | ant to re-us                                                               | i want to includ<br>e any docume                                              | le in <i>this</i> A<br>nts, click th                                      | pplication Pac<br>ne "Next" butto                                              | kage and clic<br>n to continue                                             | k the<br>to the<br>an                 |
|                       | one or more docume<br>"Include Selected Do<br>Document Upload p<br>Documents are liste<br>change the order by                                                          | ents, check th<br>ocuments" bu<br>age.<br>I in this table<br>clicking on th                                              | e boxes for the doci<br>itton. If you do not wi<br>a in order from newe<br>le column headings                                                                                                    | uments you<br>ant to re-us<br>st to oldes                                  | i want to includ<br>e any docume                                              | le in <i>this</i> A<br>nts, click th                                      | pplication Pac<br>re "Next" butto<br>r, Upload, USA                            | kage and clic<br>n to continue                                             | k the<br>to the                       |
|                       | one or more docume<br>Include Selected Do-<br>Document Upload p<br>Documents are liste<br>change the order by<br>Documents Ave<br>Add to<br>Package                    | ents, check th<br>ocuments" bu<br>age.<br>I in this table<br>clicking on th                                              | e boxes for the doci<br>itton. If you do not wi<br>e in order from newe<br>e column headings<br>Re-Use<br>Document                                                                                                    | uments you<br>ant to re-us<br>st to oldes<br>Re                            | e want to includ<br>e any docume<br>t within each s                           | le in this A<br>nts, click th<br>ource (Fax<br>Source                     | pplication Pac<br>ne "Next" butto<br>I, Upload, USA                            | kage and clic<br>n to continue<br>JOBS). You c<br>File Name                | k the<br>to the<br>an<br>Vac          |
|                       | one or more docume<br>Include Selected Do<br>Document Upload p<br>Documents are liste<br>change the order by<br>Documents Ava<br>Add to<br>Application<br>Package      | ents, check th<br>ocuments" bu<br>age.<br>In this table<br>clicking on th<br>ailable for                                 | e boxes for the doct<br>itton. If you do not with<br>in order from news<br>te column headings<br>Re-Use<br>Document<br>Type                                                                                                    | uments you<br>ant to re-us<br>st to oldes<br>Re<br>7/22/200                | i want to includ<br>e any docume<br>t within each s<br>ceived                 | le in this A<br>nts, click th<br>ource (Fax<br>Source<br>Upload           | pplication Pac<br>e "Next" butto<br>; Upload, USA<br>Original I                | kage and clic<br>n to continue<br>JOBS). You c<br>File Name<br>cant Resume | k the<br>to the<br>an<br>Vac<br>do239 |
|                       | one or more docume<br>Include Selected Do<br>Document Upload p<br>Documents are liste<br>change the order by<br>Documents Ava<br>Add to<br>Application<br>Package<br>V | ents, check th<br>couments" bu<br>age,<br>d in this table<br>clicking on th<br>ailable for                               | Resume                                                                                                    | uments you<br>ant to re-us<br>st to oldes<br>Re<br>7/22/200                | i want to includ<br>e any docume<br>t within each s<br>ceived<br>9 3:44:56 PM | le in this A<br>nts, click th<br>ource (Fax<br>Source<br>Upload           | pplication Pac<br>e "Next" butto<br>; Upload, USA<br>Original<br>VA Test Appli | kage and clic<br>n to continue<br>JOBS). You c<br>File Name<br>cant Resume | k the<br>to the<br>an<br>Vac<br>do239 |
|                       | one or more docume<br>Include Selected Do<br>Document Upload p<br>Documents are liste<br>change the order by<br>Documents Ava<br>Add to<br>Application<br>Package<br>V | ents, check th<br>ocuments" bu<br>age.<br>d in this table<br>clicking on th<br>ailable for<br><u>View</u><br><u>View</u> | Re-Use Resume Resume Re | Internets you<br>ant to re-us<br>st to oldes<br>Re<br>7/22/200<br>2/13/200 | e any docume<br>t within each s<br>ceived<br>9 3:44:56 PM<br>9 3:23:10 PM     | le in this A<br>nts, click th<br>ource (Fax<br>Source<br>Upload<br>Upload | pplication Pac<br>e "Next" butto<br>; Upload, USA<br>Original<br>VA Test Appli | kage and clic<br>n to continue<br>JOBS). You c<br>File Name<br>cant Resume | k the<br>to the<br>an<br>Vac<br>do239 |

- This displays the resume submitted through USAJOBS and any supporting documents you chose in step 2F: Select Resume and Any Supporting Documents (page 11). These documents will be forwarded automatically when you click the Submit button in Application Manager (see step 3D: Submit My Answers on page 19).
- Any documents previously submitted through Application Manager will be listed under Documents Available for Re-use
  - Select any documents to submit by checking the box next to them, if you want to add any of these documents to your application package.

## 

The **Documents in Application Package** will include the resume you created in USAJOBS

- Any documents previously submitted to vacancy announcements through Application Manager will be listed under **Documents Available for Re-use**
- Select any documents to submit by checking the box next to it

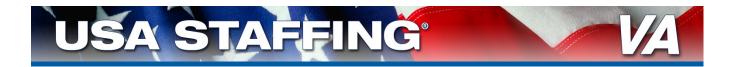

#### Select Next

• This will open the Upload Documents section of the online application process:

| /acancy ID: 299321       |                     |                                  | Tot Scatter 191       |                          |                  |
|--------------------------|---------------------|----------------------------------|-----------------------|--------------------------|------------------|
| Biographic Information   | Job Title: Voluntar | y Services Specialist            |                       |                          |                  |
| Eligibility Information  |                     | mber: DVA-09-HA299321 U          | CA LOBS Control Nur   | nhor: 1730335            |                  |
| Other Information        |                     |                                  |                       | nder. 1730335            |                  |
| Assessment Questionnaire | Applicant Name: \   | A EXAMPLE Change Name            | e                     |                          |                  |
| Section 1                |                     |                                  |                       |                          |                  |
| Section 2                | Previou             | s Next                           |                       | Save                     |                  |
| Section 3                |                     |                                  |                       |                          |                  |
| Section 4                | Upload Doc          | uments                           |                       |                          |                  |
| Section 5                | 1. Select Docum     | ant Time                         |                       | - Select a Document Type |                  |
| Section 6                |                     |                                  |                       |                          |                  |
| Section 7                | 2. Click 'Browse'   | to locate a file and click "Open | to attach it:         |                          | Browse           |
| Section 8                | 3. Click "Upload"   |                                  |                       | Upload                   |                  |
| ReUse Documents          |                     |                                  |                       |                          |                  |
| Upload Documents         | Uploaded Docun      | nents move from Received-Per     | nding Virus Scan to P | Processed within 1 hour. |                  |
| Submit My Answers        | Taxed Document      | ts may take 2-3 days to appear   | as Processed.         |                          |                  |
| View/Print My Answers    |                     |                                  |                       |                          |                  |
|                          |                     |                                  |                       | Documents C              | n File           |
|                          | Document Typ        | e Received                       | Source Stat           | us                       | Original File Na |
|                          | Resume              | 4/12/2010 2:29:16 P              | M USAJOES Proce       | essed                    |                  |
|                          | Makesana Dansan     | entation 4/12/2010 2:43:51 P     | M Upload Proce        | arred                    | Resume.doc       |

- Documents may be uploaded as described in step 2F: Select Resume and Any Supporting Documents (page 11). You do not have to upload documents in Application Manager if you have already uploaded the documents in your account in USAJOBS.
  - Click Next:

## $\star$ NOTE $\star$

Refer to the **Required Documents** and **Applicant Checklist** in the vacancy announcement for a complete list of required documents

 Failure to submit all applicable required documents may result in you not being considered for employment.

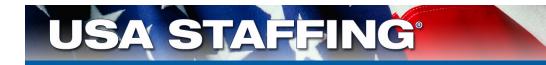

# **3D: Submit Application**

Click Submit My Answers:

| Vacancy ID: 299321       | Second sound of second sound sound and sound sound second sound of the second sound of the second sound of the                                                                                                    |
|--------------------------|----------------------------------------------------------------------------------------------------|
| Biographic Information   | Job Title: Voluntary Services Specialist User: VAEXAMPL1                                                                                                    |
| Eligibility Information  | Announcement Number: DVA-09-HA299321 USAJOBS Control Number: 1730335                                                                                                    |
| Other Information        |                                                                                                    |
| Assessment Questionnaire | Applicant Name: VA EXAMPLE Change Name                                                                                                    |
| Section 1                |                                                                                                    |
| Section 2                |                                                                                                    |
| Section 3                | Submit My Answers In order for your answers to be processed a provide to be considered for the position, you must click the Submit My Answers button below.                                                                                                    |
| Section 4                | In orden or your answers to be processed or you to be considered for the position, you must click the Submit my Analysis duation below.                                                                                                    |
| Section 5                | After you click: Submit My Answers, proceed any required Supporting Documents and be sure the Application Package Status page shows all steps are complete.                                                                                                    |
| Section 6                |                                                                                                    |
| Section 7                | Ready to Submit? Not ready?                                                                                                    |
| Section 8                |                                                                                                    |
| eUse Documents           | Submit My Answers Your work so far has been saved but not Submitted. You can return here to Submit it when you are ready.                                                                                                    |
| pload Documents          | What would you like to do next?                                                                                                    |
| ubmit My Answers         |                                                                                                    |
| /iew/Print My Answers    | Work on this Application Package some more. Use the Navigation Box in the upper left to go to the part you want to work on or review.     Work on a different Application Package. Go to Application Manager Main.     Main     Leave Application Manager     Logout |

## ★ IMPORTANT! ★

You must click Submit My Answers to apply!

- Failure to submit your answers will result in you not being considered for employment
- If you receive a warning that a section of the assessment is incomplete, return to that section using the Navigation Bar on the left and complete all required information.
- A confirmation of Submission message will appear:

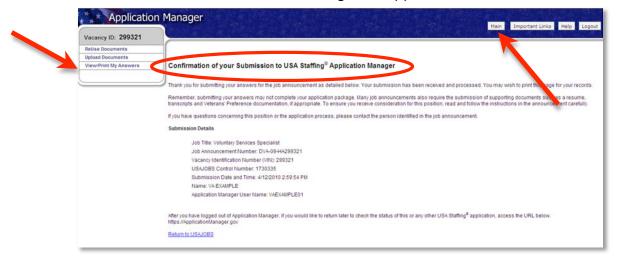

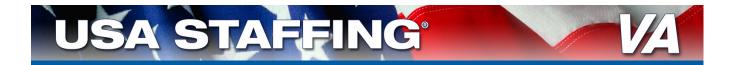

- Click *View/Print My Answers* on the Navigation Bar to see your answers
- Click the *Main* button to view the Status of your Application Package:
- Click *Logout* to exit Application Manager

# 

You have successfully applied to this position!

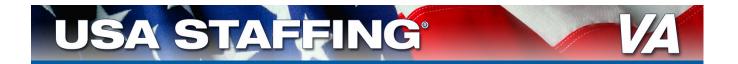

# STEP 4:

# **Checking the Status of Application Packages**

#### Sign-in to My Account at USAJOBS:

- Go to <u>http://my.usajobs.gov/Login.aspx</u>
  - Sign-in using the user name and password you created in step 2B: Create USAJOBS Account (page 5)
- Click on Application Status to see the status of all Application Packages
  - For detailed information regarding your application, click on "more information." This will take you to Application Manager for more detailed information about your application.

| 101                            | Application Status 👻                                                                                                    |               |                               |                                                       |                                             |
|--------------------------------|----------------------------------------------------------------------------------------------------|---------------|-------------------------------|-------------------------------------------------------|---------------------------------------------|
| Initial<br>Application<br>Date | Job Summary                                                                                                    | Job<br>Status | Last<br>Application<br>Update | Application<br>Status 😢                               | USAJOBS<br>Uploaded<br>Document<br>Status 😮 |
|                                | Deputy Program Director (Operations)<br>Office Of Personnel Management Job Announcement<br>Number: 09-343-LMW<br>Pay Plan: GS-0343/14<br>Location: US-DC-Washington DC Metro Area | <u>Closed</u> | 11/13/2009                    | Application<br>Received<br><u>more</u><br>information | None<br><u>more</u><br>information          |

 At Application Manager, you can click the *Details* tab to view additional information on Assessments, Documents, Messages, and Application Package History:

| pplic   | OBS Control No<br>cant: VA EXAMP                                     |                                                             | View Announce         | of the Coordin<br>ement                          | 19/01 - (312)/20-3031 |
|---------|----------------------------------------------------------------------|-------------------------------------------------------------|-----------------------|--------------------------------------------------|-----------------------|
|         | hange My Ans                                                         | s Add Documents                                             | Update Biographi      | c Information                                    | View/Print My Answers |
| lost in | form a below p                                                       | pertains to the most recent w                               | ersion of your Applic | ation Package.                                   | (Explain This.)       |
| Deta    | ils Checklist                                                        |                                                             |                       |                                                  |                       |
| -       |                                                                      |                                                             |                       |                                                  |                       |
| Asse    | essments                                                             |                                                             |                       | 1                                                |                       |
|         | Status                                                               | Name                                                        | Date Submitted        | Due                                              | Date                  |
|         | plete                                                                | Assessment Question Nite                                    | 2010 2:59:54 PM       |                                                  |                       |
| Doc     | uments                                                               |                                                             | /2010 2:59:54 PM      |                                                  |                       |
| Doc     |                                                                      |                                                             |                       | Date<br>Received                                 | Original File Name    |
| Doc     | uments<br>unity Alert. Protect o                                     | our privacy                                                 |                       |                                                  | Original File Name    |
| Secu    | uments<br>unity Alert: Protect of<br>Status                          | our onvacy<br>Document Typ                                  | e Source<br>USAJOBS   | Received<br>04/12/2010<br>02:29 PM               | Original File Name    |
| Secu    | uments<br>untr Alert Protect of<br>Status<br>Processed               | Our privacy<br>Document Typ<br>Resume                       | e Source<br>USAJOBS   | Received<br>04/12/2010<br>02:29 PM<br>04/12/2010 |                       |
| Doc     | uments<br>unit: Alert: Protect u<br>Status<br>Processed<br>Processed | Our privacy<br>Document Typ<br>Resume<br>Veterans Documenta | e Source<br>USAJOBS   | Received<br>04/12/2010<br>02:29 PM<br>04/12/2010 |                       |

# ★ REMEMBER ★

Complete and up-to-date information on the status of your application packages can be found 24 hours a day in you're My Account and Application Manager accounts

- http://my.usajobs.gov/Login.aspx
- <u>https://ApplicationManager.gov</u>

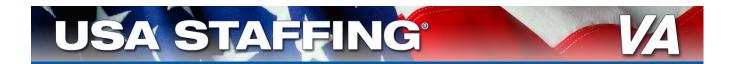

# ALTERNATIVE TO APPLYING ONLINE: Faxing Applications

# 

Applicants are STRONGLY ENCOURAGED TO APPLY ONLINE whenever possible

- Faxed applications may take 2-3 business days to process
- The status of faxed applications will not be available online
- DO NOT fax documents that have been submitted online
- Faxed documents submitted with missing information will not be processed
- Applications may be faxed to 1-478-757-3144
  - You must complete your application using the OPM Form 1203-FX <u>http://www.opm.gov/Forms/pdf\_fill/OPM1203fx.pdf</u>
    - This should go on top of your faxed documents
  - Include your resume and any supporting documents
- Supporting documents may be faxed as an alternative to uploading
  - If an application has been completed online do not complete the 1203-FX
  - Use the required cover sheet for supporting documents
     <u>http://staffing.opm.gov/pdf/usascover.pdf</u>
  - DO NOT fax documents that have already been submitted online
- Reference the vacancy announcement for more information on faxing

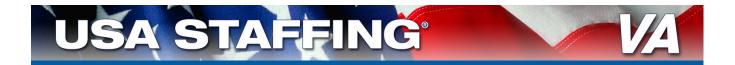

# WHERE TO FIND HELP:

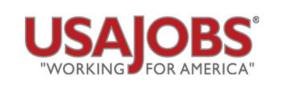

#### www.usajobs.gov

Search for Jobs • Create Resumes • Find Veteran's Employment Resources Upload Documents • Much More

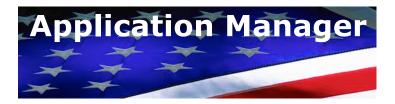

https://ApplicationManager.gov

Apply • View Application Status • View Previous Applications • Much More

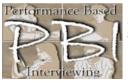

PERFORMANCE BASED INTERVIEWING Department of Veterans Affairs

www.va.gov/pbi

Find Tips on Preparing for an Interview • Find Tips for Conducting an Interview

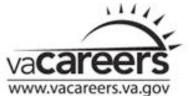

VA Careers: Applications and Forms

http://www.vacareers.va.gov/l2 Jobs Forms.cfm

Application Forms • Fax Cover Page • Application for 10-point Veterans Preference